## **Principal/School Administrator Log-in, Functions, and Reports\***

**IMPORTANT**: *Pro-Core Security Guidelines require that the school's Test Coordinator, Principal, or Managing Administrator is responsible for monitoring the pre- and post-tests. No previewing of the pre- or post-tests is allowed. No printed or "alternate media" copies of the pre- and post assessments must be made to maintain assessment security.*

## **BEFORE THE FORM A (Pre-Test) ASSESSMENTS**

- 1. Your **District Administrator** will set-up school administrator usernames and passwords for school administrator/principal access to the system.
- 2. Your District Administrator will receive a list of teacher usernames and passwords for logging into the online Pro-Core Assessment System to forward to principals.
- 3. **School Administrators** and **teachers** should log into the system before the Form A diagnostic pre-test is administered to confirm teacher class and student enrollments are accurate, and to become familiar with the various system features and commands.\*
	- School administrators, teachers, and students may login to the Pro-Core 3.0 Assessments (P-C 3.0) program through the Pro-Core Web Site at **http://pro-core.us**
	- They may click on the "**3.0 Login New Tech Enhanced**" tab, and *Bookmark* the P-C Login page on their browser for direct access.

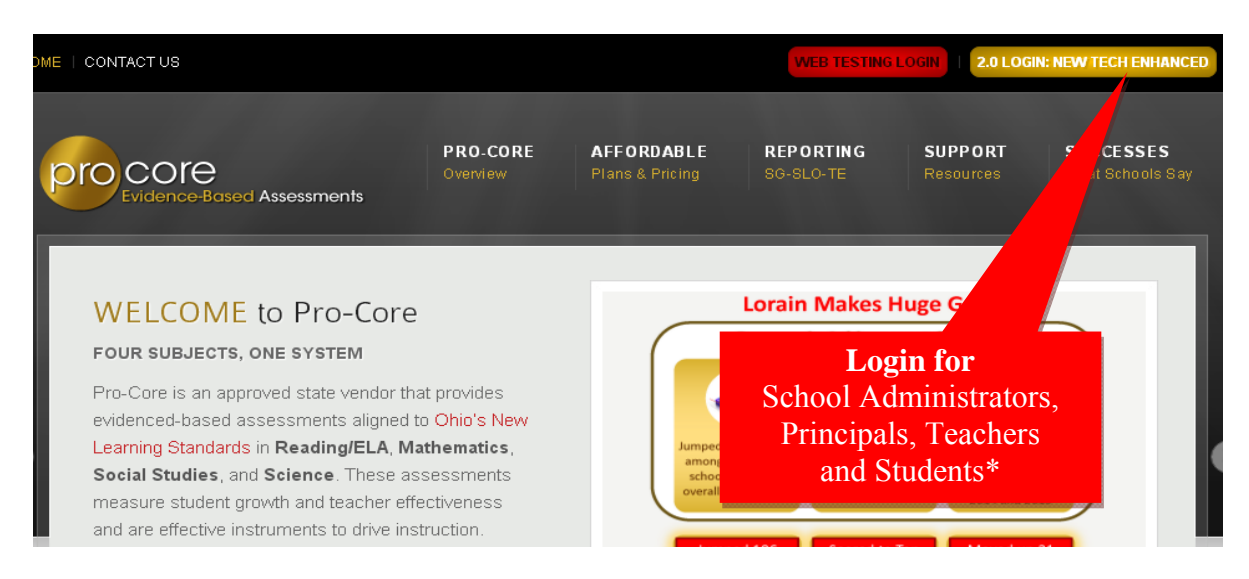

*See Section G and H of this manual for Teacher and Student Log in and Procedures.* 

**\*NOTE: Your Pro-Core District Administrators will log-in at a** *special* **"districtlevel only" url provided by Ben Hemingway (***See* **Section D). The district-level administrator must enroll at least one principal or schoollevel administrator for each district school, and send the principal(s) their log-in information** 

## **PRINCIPAL/SCHOOL ADMINISTRATOR LOG-IN**

On the Pro-Core **Login Window**, select your school, then key-in your Pro-Core User ID and password.<sup>\*</sup> Your password will appear as *dots* ●●● for security.

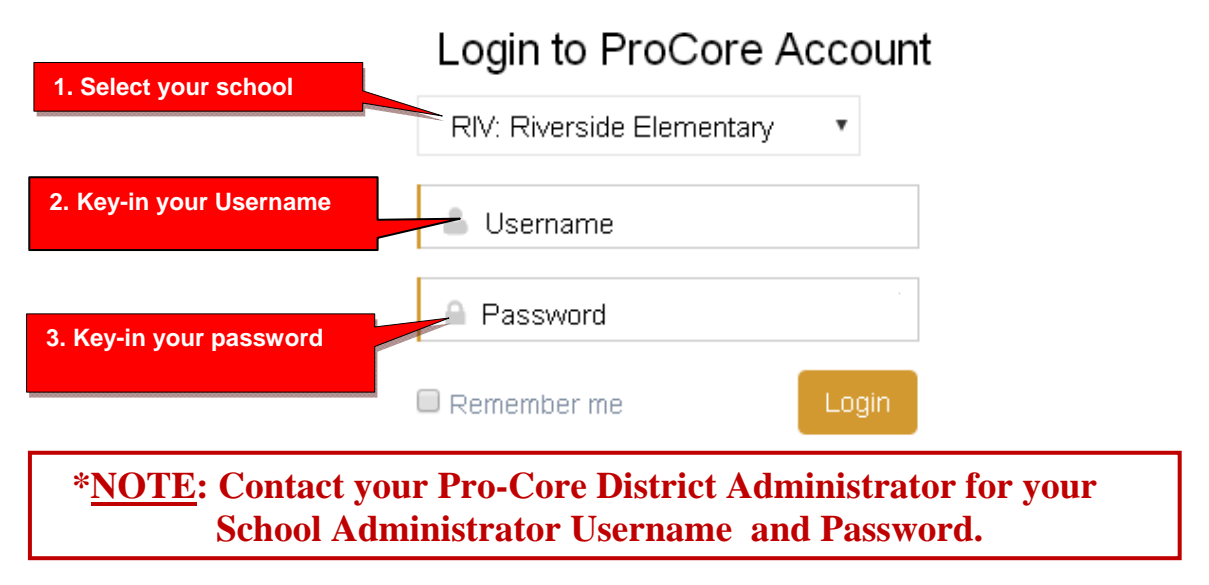

## **The Principal/School Administrator Control Panel**

The District Administrator's Control Panel presents a variety of functions in the **Menu Bar**:

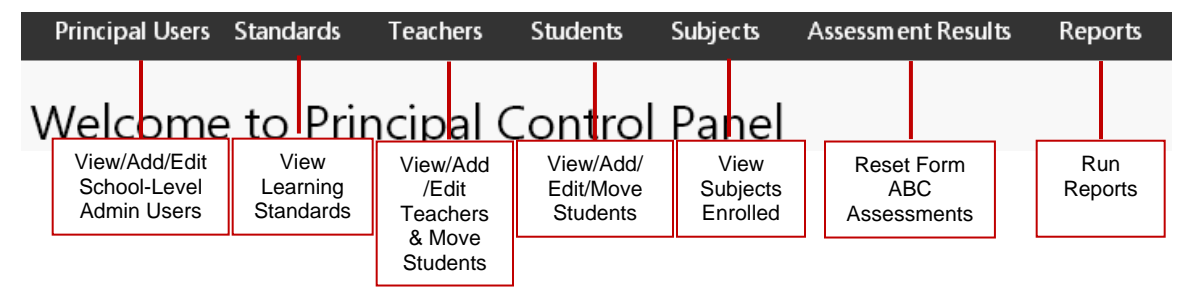

School-Level users have full access to teacher, class and student information including enrollments, reports, and functions shown in the Menu Bar. **At least one School-Level Administrator/Principal must be enrolled into each school by your District-Level Administrator.**

The School-Level Administrator/Principal may edit her/his username and password at any time, and enroll additional school-level administrators.

Teacher-level and student-level users and teacher classes are *automatically* enrolled into the Pro-Core system at the beginning of the school year.

District or School-Level administrators may view or edit teacher or student information. **The District or a School-Level administrator is responsible for adding new, or moving enrolled teachers, classes, and students in the system after the initial enrollment. View/Add/Edit Principal/School Administrator Level Users** 

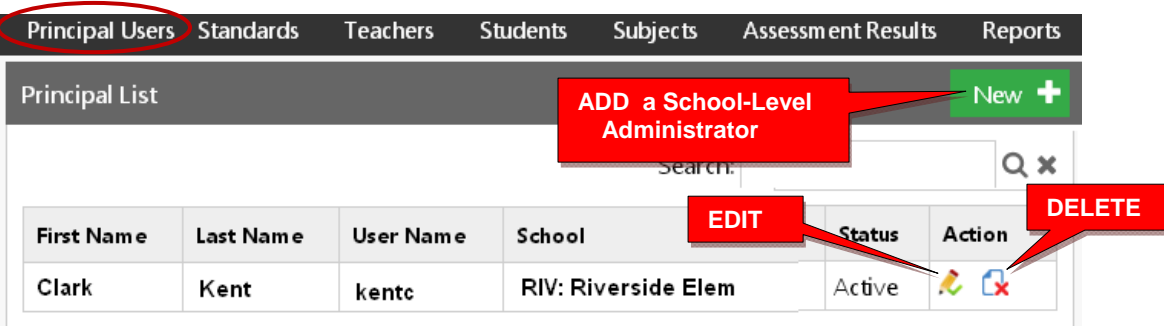

In the District Admin Control Panel Menu Bar, select **Principal Users.** 

To add a Principal (School Level Administrator) user, select the **New+** *button*.

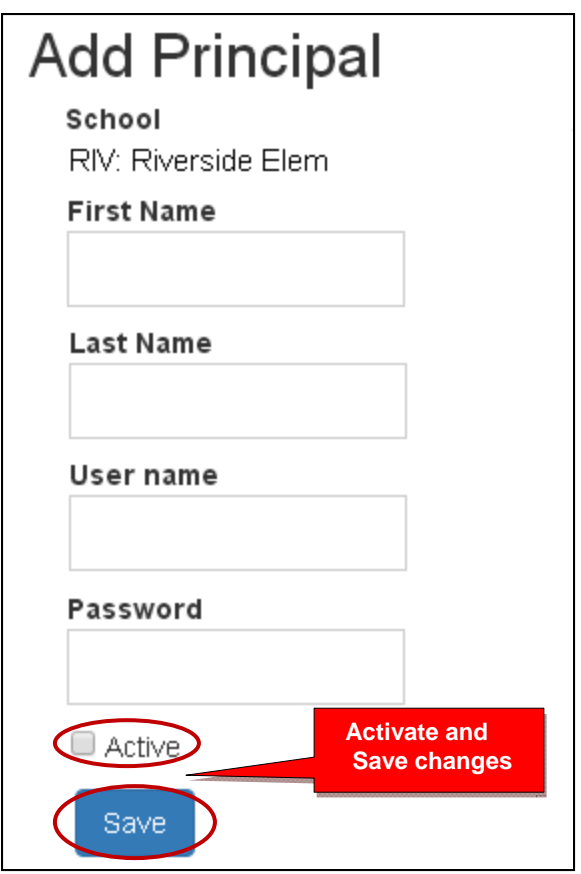

Key-in the "Add Principal" information. The recommended *default* log-in is *LastnameFirstInitial* with password 789. Select "**Active**," then "**Save**" when done.

School-level administrators have access to the same functions as the Principal. They may log-in and change username and passwords at any time.

## **Standards**

View the Pro-Core codes and State learning standards in each subject and grade level assessment presented in the Pro-Core system.

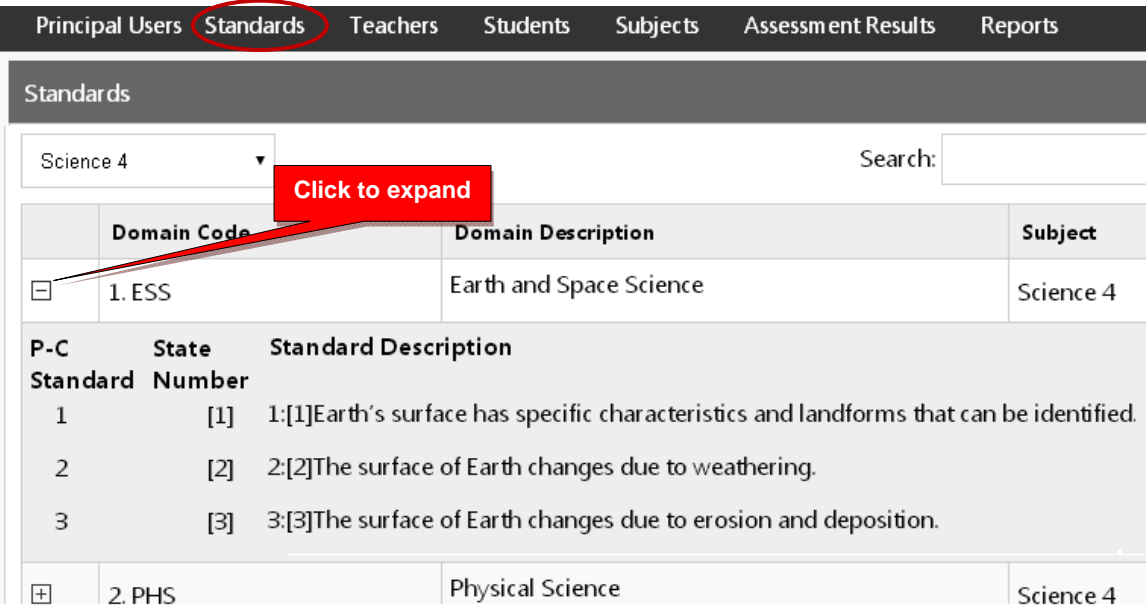

## **View/Add/Edit Teachers and Subject Classes**

Selecting **"Teachers"** in the menu bar allows you to view, find, edit, add or remove teacher information, log-in, subjects, classes, and see student lists.

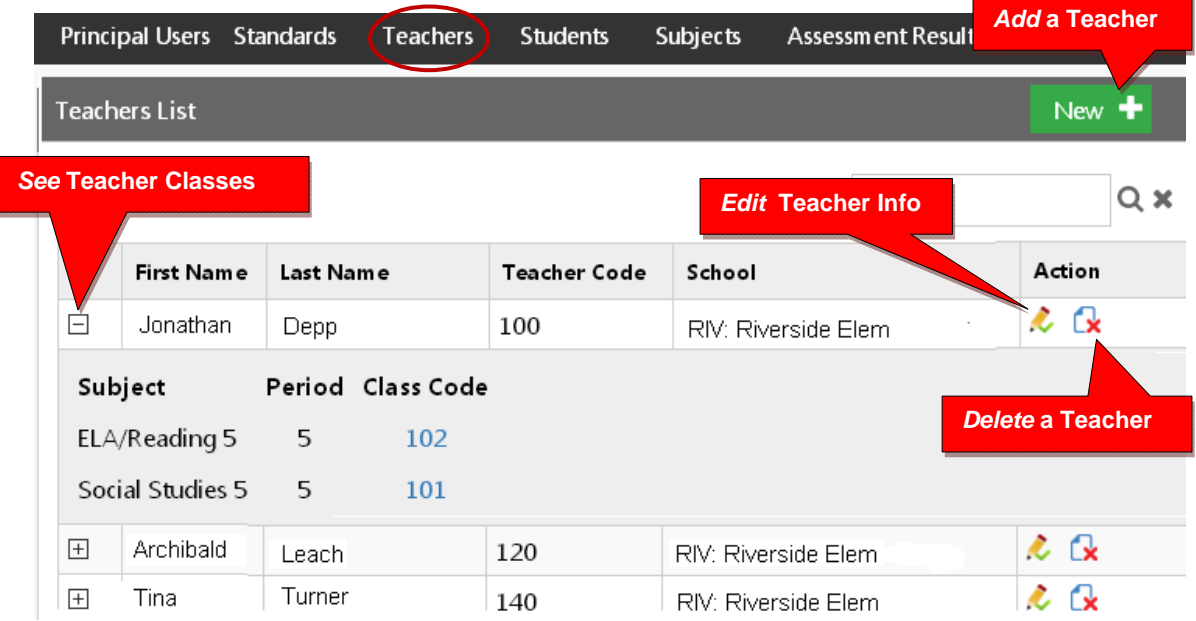

## **Adding a New Teacher**

Teachers, classes, and students will already have been enrolled in each district school based on the school Enrollment Data File submitted previously. District or school administrators/principals are responsible for adding new teachers.

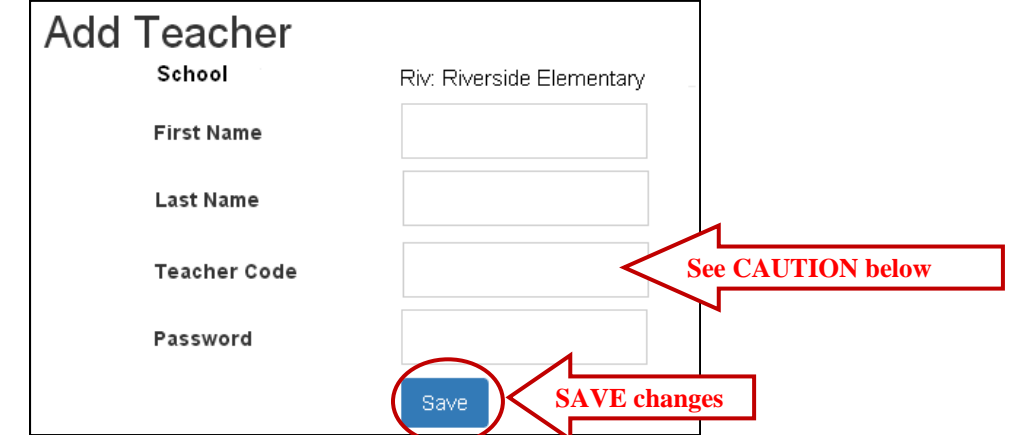

**CAUTION:** When **adding** a new teacher, you *must* create a unique 3-digit **Teacher Code** ending in -0 which does not duplicate another teacher's code already in existence in the school.

Teacher codes are normally created sequentially, 20 numerals apart. Default passwords are *LastNameFirstInitial.* The school administrator or teacher may change their password.

**WARNING:** If you **delete** a teacher, you will delete the teacher's classes as well.

## **Edit Teacher Info Classes and Students**

Selecting the **"Edit Teacher"** icon allows you to view, edit, add or remove teacher log-in information or subject classes, and view, move or add students.

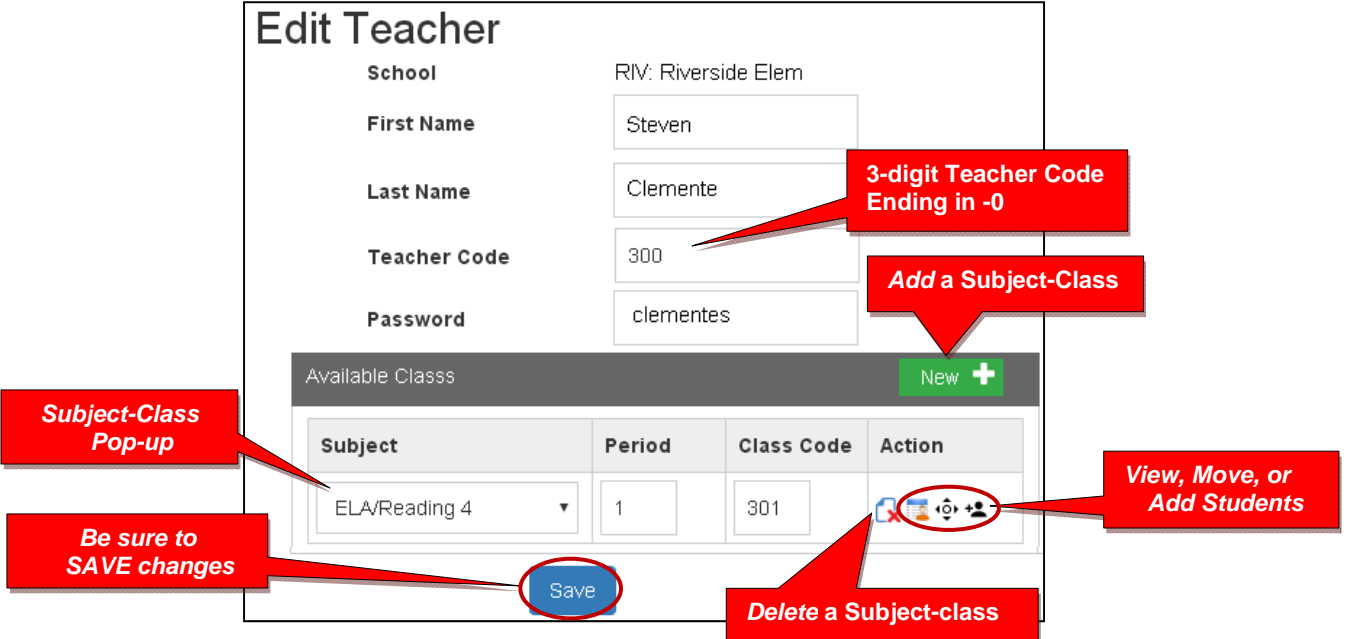

**CAUTION**: When Adding a subject class, Class Codes should be sequential starting  $+1$ after the Teacher Code. In the sample above, the Teacher Code is 300, so Class Codes should be 301…302…303…304…etc.

**WARNING:** If you **delete** a teacher's subject, you will delete the teacher's class as well.

### **View and Move a Student to a Different Teacher Class**

Selecting the **View Students** icon **the states you to a student list where you can view, move,** or remove students to different teacher classes or exclude students from certain reports.

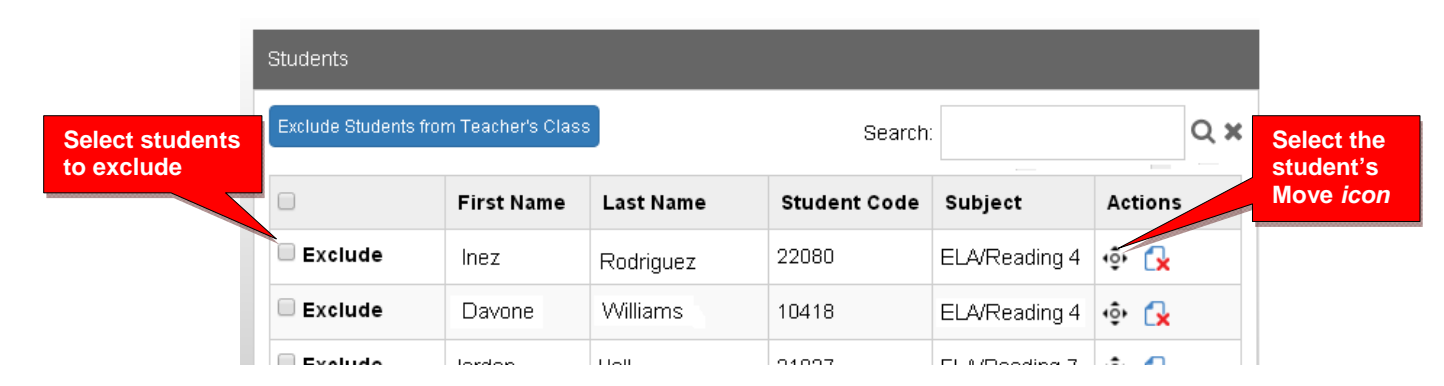

When you select an individual student's Action icon, a "Move Student" pop-up window will appear showing the student's current classes. You may then select the school, teacher, and class code where you want the student moved.

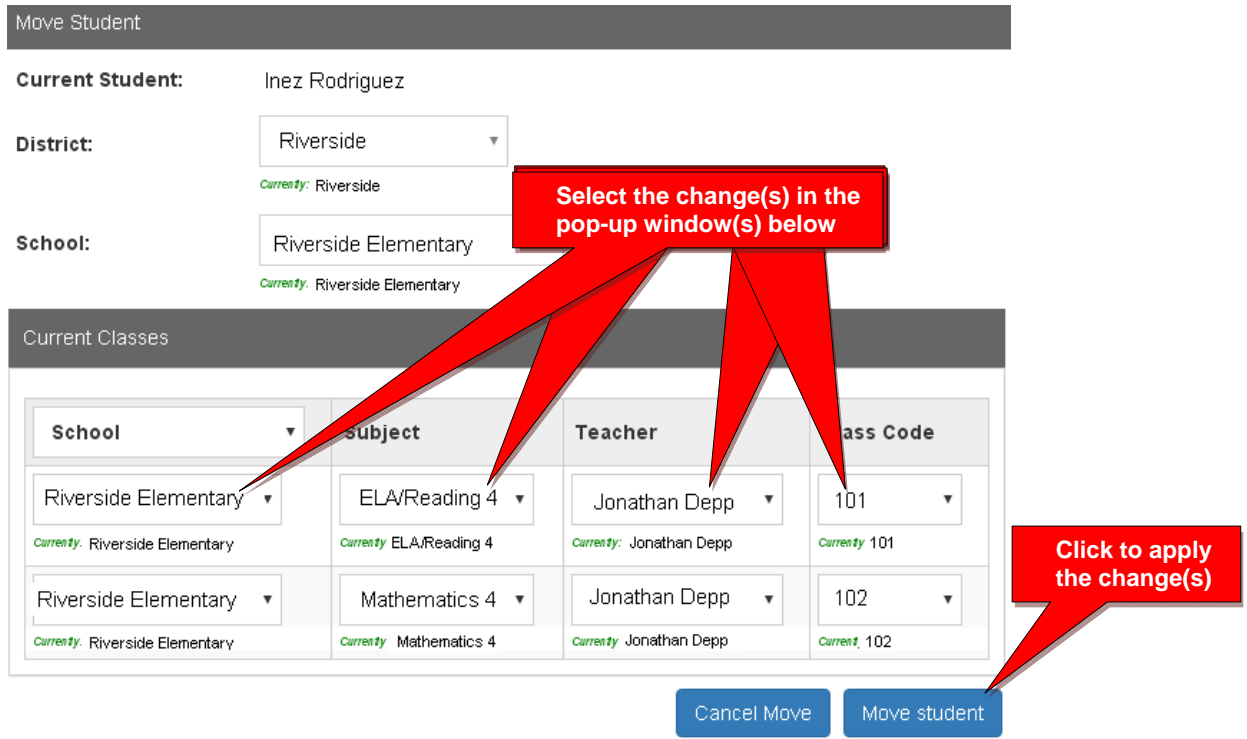

### **View/Edit/Add Students and Student Classes**

Selecting **"Students"** in the menu bar allows you to view, add, edit, delete, and move students and students' assigned subject.

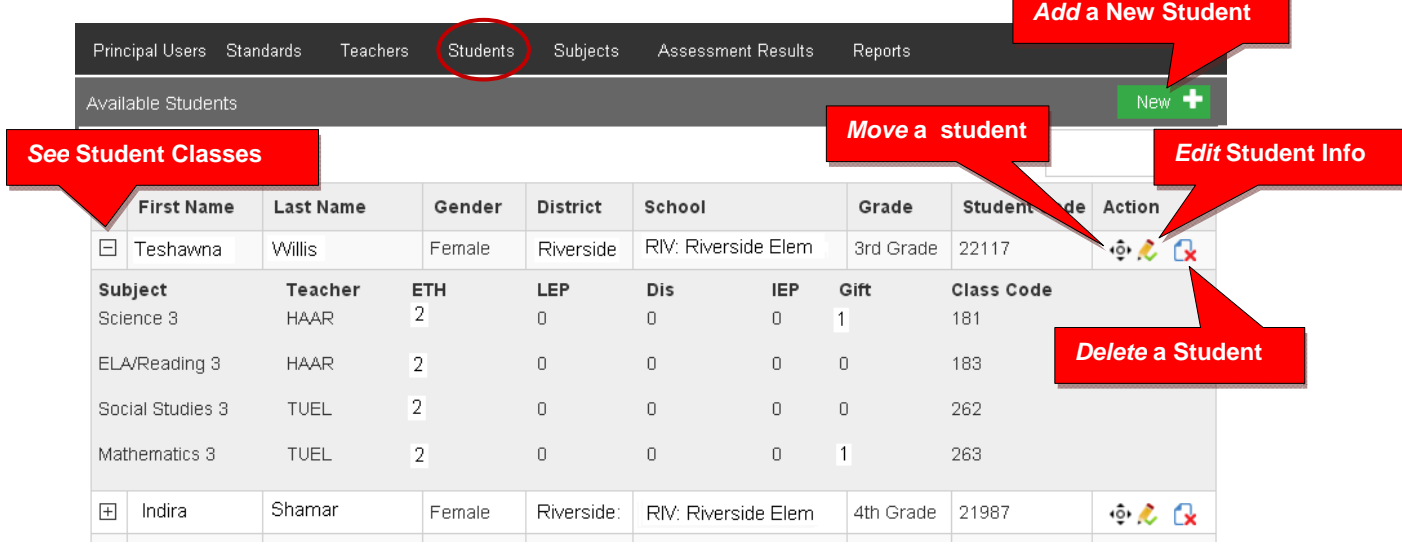

**Note**: You can add individual students here, but go to Teachers menu to add multiple students to a class

## **Adding a New Student**

Teachers, classes, and students will already have been enrolled in each district school based on the Enrollment Data File you submitted previously.

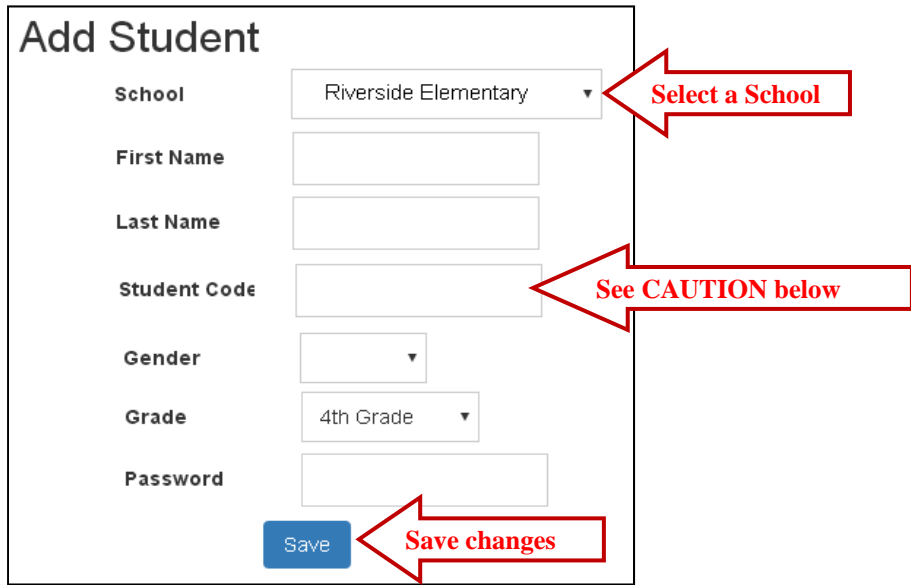

**CAUTION:** When **adding** a new student, you *must* create a **unique** Student ID Code of 4 or more digits which does not duplicate another student ID in existence in the school.

Default student passwords are *LastNameFirstInitial.* The school administrator or teacher may change student passwords.

To **Move Students** to different classes, follow the directions on page **F-6.**

## **Edit Student Info/Add Subject Classes**

Selecting the **Student Info** icon allows you to view, edit, add or remove student information, log-in, and add subjects-classes to a student.

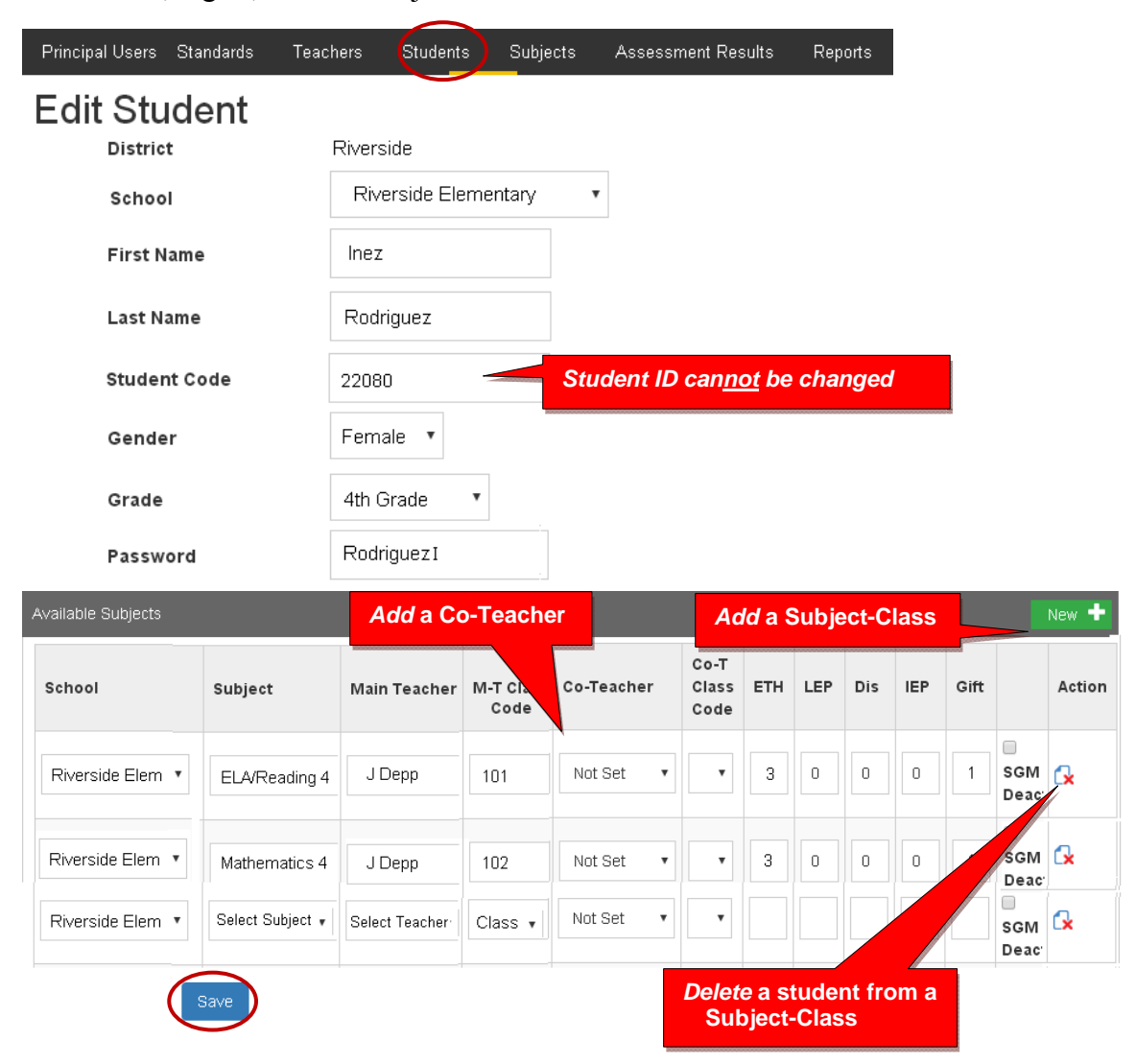

Select the New+ button to add the student to a new subject class.

New subject-class selections and co-teachers are made from each pop-up box.

Be sure to **Save** all changes or additions.

## **Subjects**

Selecting the Subjects tab shows you the Pro-Core subjects into which your school's teachers and students have been enrolled.

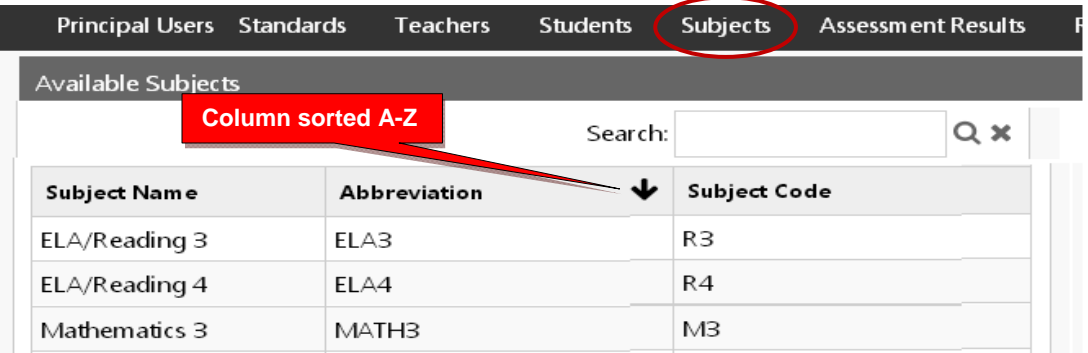

It is good to check this report *prior* to the Form A assessments to make sure all your pre-test subjects are listed here.

#### **Assessment Result**

Selecting "Assessment Result" allows you to reset student assessments, view student responses and scores, and/or delete a student's test record.

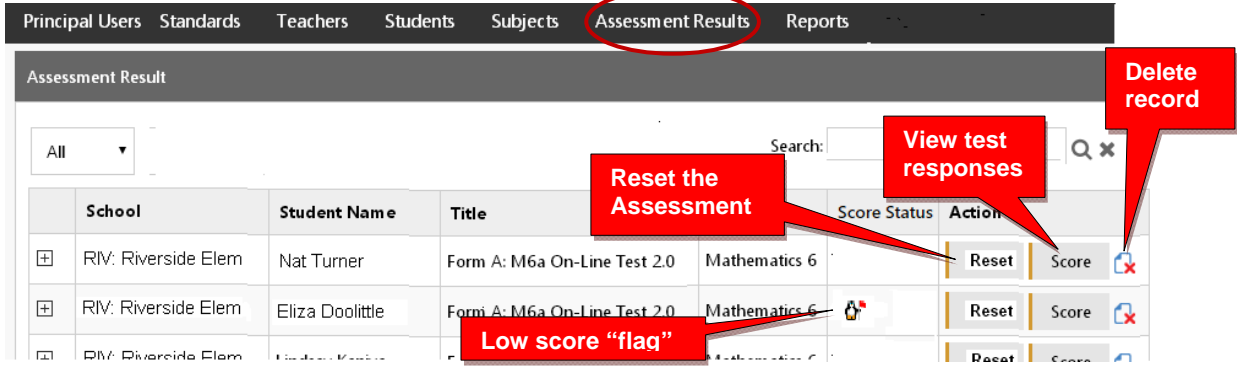

If an Assessment "freezes" or there is another problem with a student's assessment, selecting **Reset** will allow you to reset the assessment, and the student to re-take the test. The  $\bullet$  symbol "flags" students who scored very low on the pre-test. They may need to re-take the assessment. Selecting **Score** will allow you to view a student's test responses and test Score.

| <b>Students</b><br><b>Reports</b>                    |                                |                     |                       |
|------------------------------------------------------|--------------------------------|---------------------|-----------------------|
| Form A: M6a On-Line Test 2.0 (Grade)                 |                                |                     |                       |
| <b>Exam Result</b>                                   | No response                    | incorrect           | correct               |
| * Very low<br>Your Score 1%                          |                                |                     |                       |
| O#4<br>O#1<br>O#3<br>$\infty$<br>J#2<br>Ø            | O#6<br>O#5<br>☎                | O#7<br>O#8          | $O#10$ $\odot$<br>O#9 |
| $O#14$ $\otimes$<br>$O#13$ $\otimes$<br>O#12<br>O#11 | $Q#15$ $\otimes$<br>$Q#16$ $8$ | $Q#18$ $\&$<br>Q#17 | O#19<br>O#20          |

*Principal/School Administrator Reports are on the following pages.* 

# **Pro-Core Principal/School Administrator Reports**

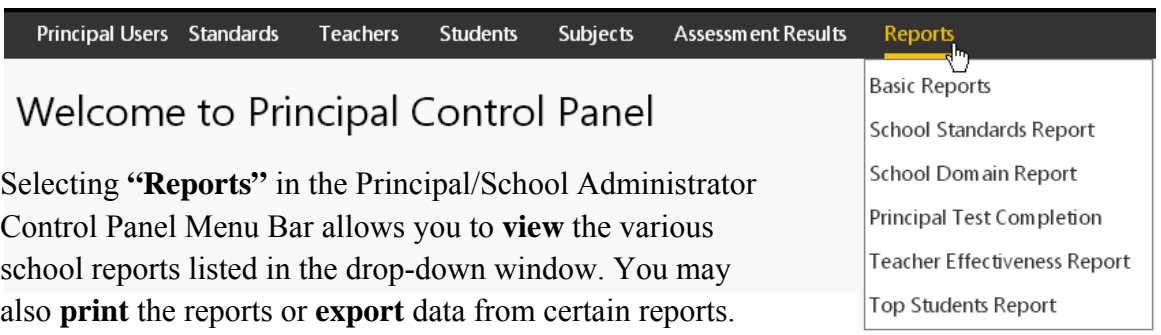

## **Basic Reports**

There are **5 Basic School Reports**: (1) Item Analysis, (2) Standards Detail, (3) Pre-Post Analysis, (4) Class Ranking, and (5) P-C Standards.

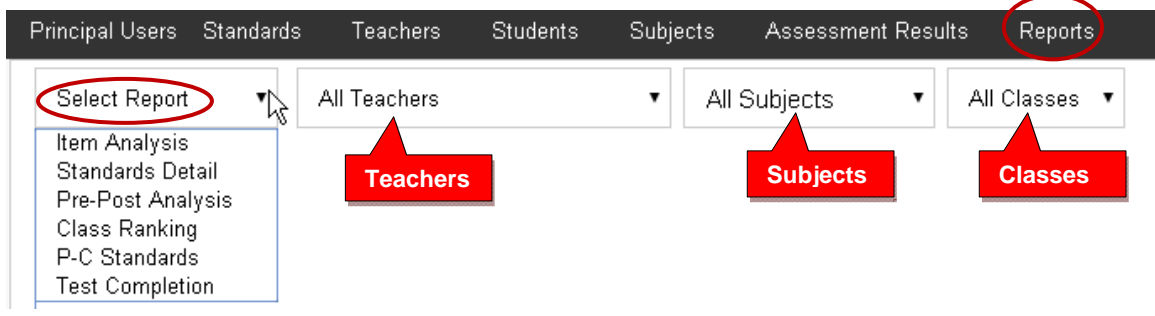

## **1. Item Analysis Report**

The Item Analysis report can be used after a test as a teacher's **classroom learning tool** to generate class discussions about a standard, a question, and the actual student responses.

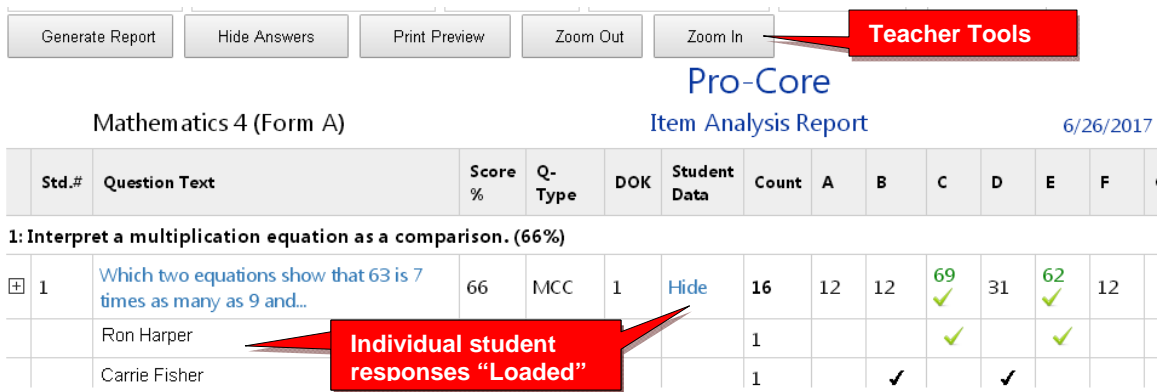

The Item Analysis Report shows the test question's Pro-Core state Standard number, the Question itself, the Percent of student responding correctly, the question Type, and the estimated Depth of Knowledge needed to respond to the question.

The Count of students responding and percent of correct and incorrect responses to each possible response is also shown. Selecting "**Load**" in the **Student Data** column shows the individual student responses to the question.

## **2. Standards Detail Report**

The Standards Detail Report provides the student scores for each state standard in each test by Subject and Form in each teacher's class. Essentially, it shows mastery or nonmastery of each state standard on each test with a Star (100%) or actual percent score.

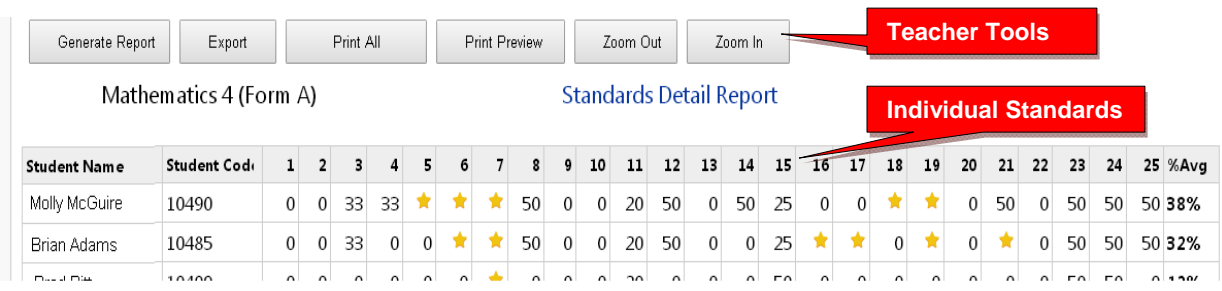

This report can be used as an administrator or **teacher's tool** to identify high or low performing students or for student grouping.

## **3. Pre-Post Analysis Report**

The Pre-Post Analysis provides a summary of each student's progress using the **Short Cycle Web Assessments**. Pre-post scores for each state standard are shown including each attempt in each state standard. The difference is the evidence of learning.

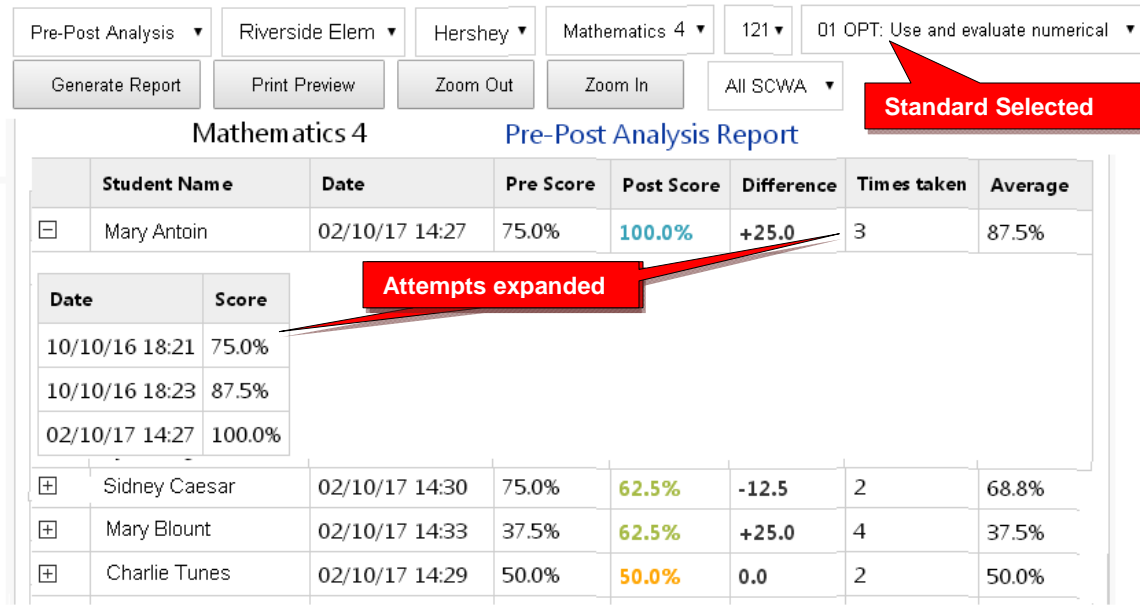

## **4. Class Ranking Report**

The Class Ranking report shows the Average Scores, sorted weakest to strongest, in each Content Standard in a teacher's class(es) for each subject area assessment. The Test Item numbers and state standard tested are also shown.

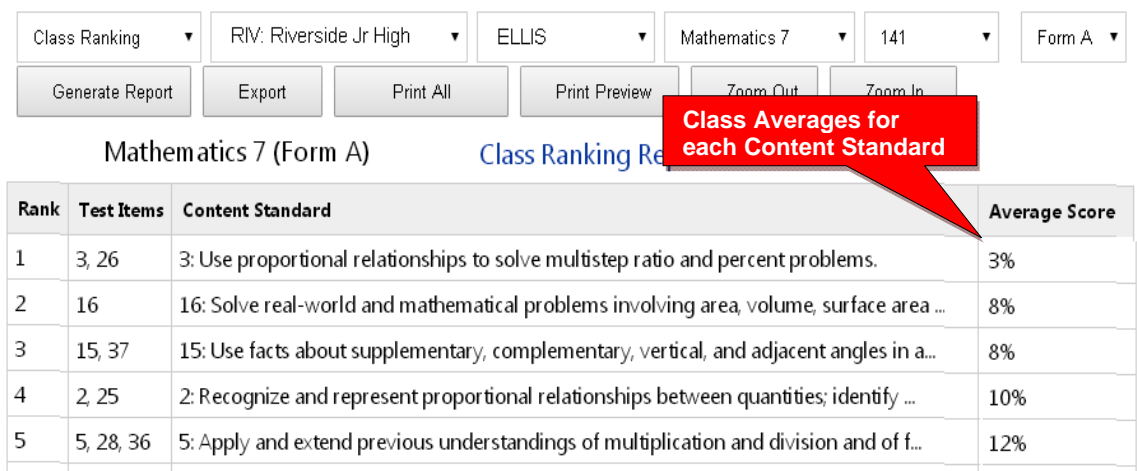

This report is most useful for discovering content area class strengths and weaknesses.

## **5. P-C Standards Report**

The Pro-Core Standards Report shows the state Test Learning **Domains** and **Standards** used in the Pro-Core subject assessments in each teacher's classes.

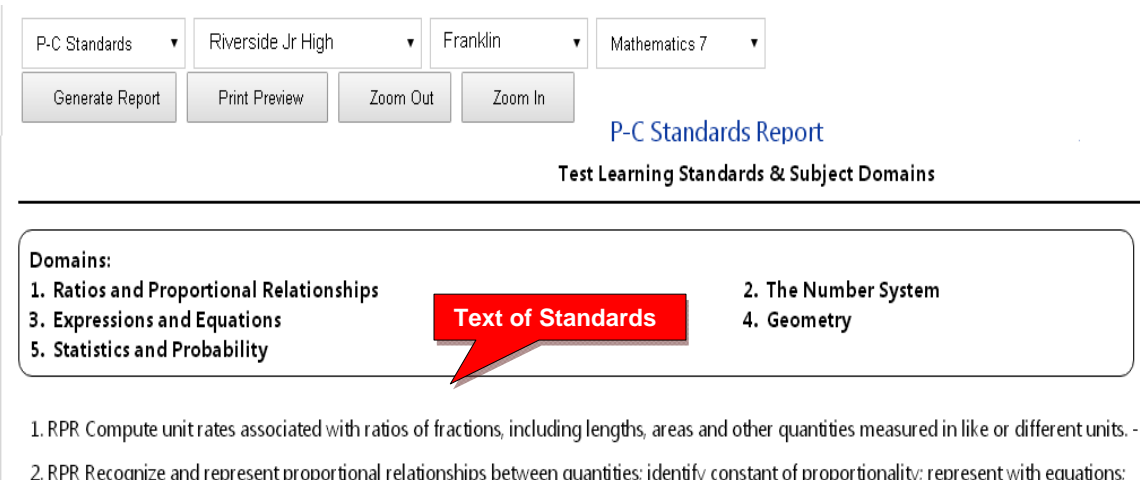

propo ry; rep explain (x,y) in the graph of a proportional relationship. - 2 чι

3. RPR Use proportional relationships to solve multistep ratio and percent problems. - 2

## **School Standards Report**

The School Standards Report shows school and class averages for each state standard in each subject test and teacher class.

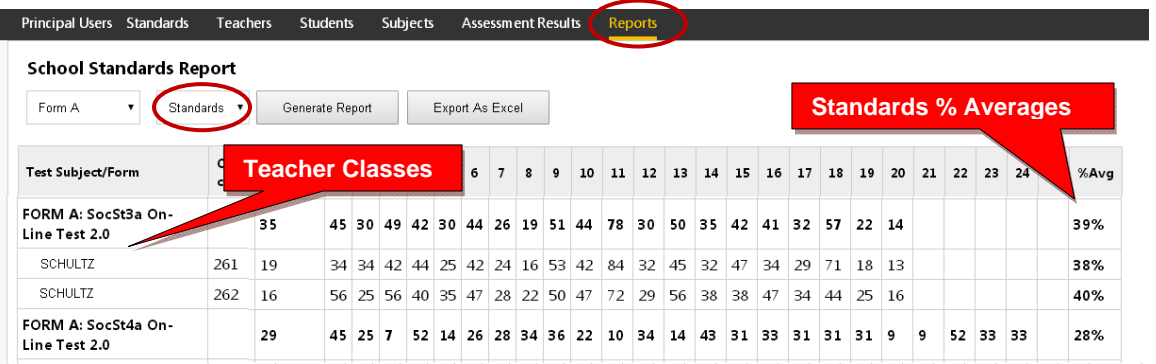

You may also generate the average percent of student answering each question correctly in each test for each subject and teacher class.

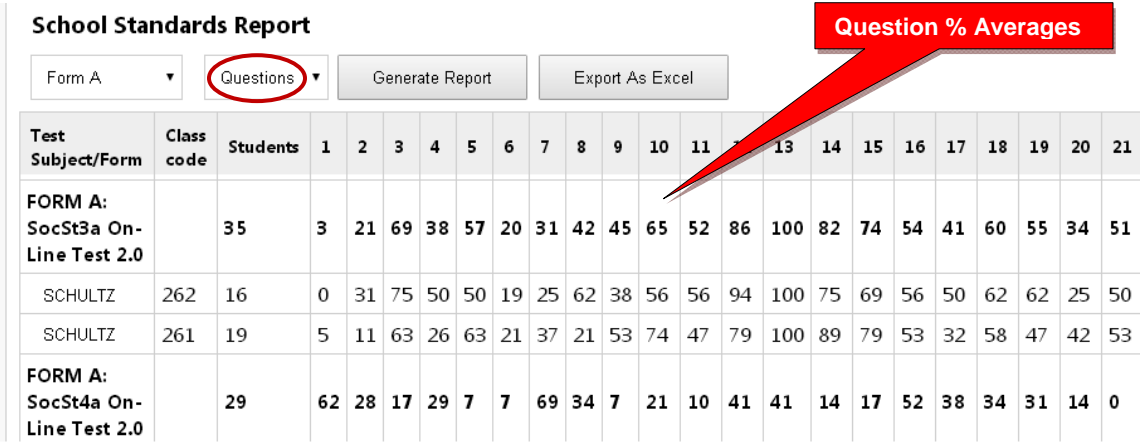

#### **School Domains Report**

The **School Domains Summary Report** shows school and class averages in each state standard **domain** for each subject and teacher class.

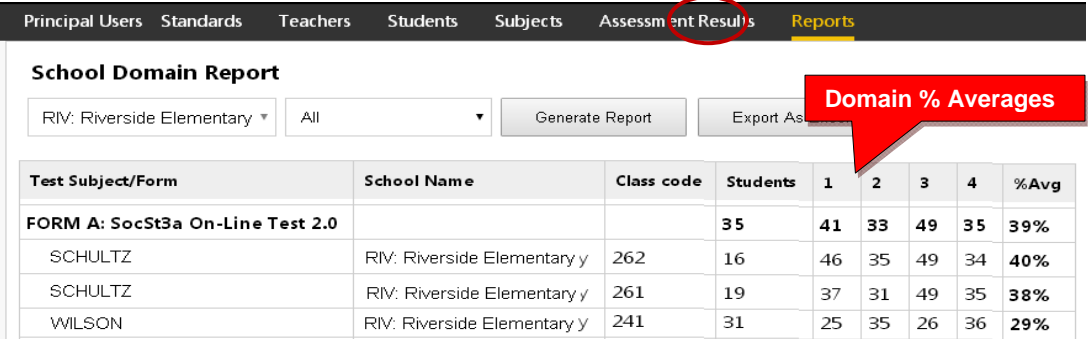

## **Principal Test Completion**

The Test Completion report allows you to view whether all students have completed the Form A, B, or C assessment prior to your district administrator disabling the test at the end of the testing window.

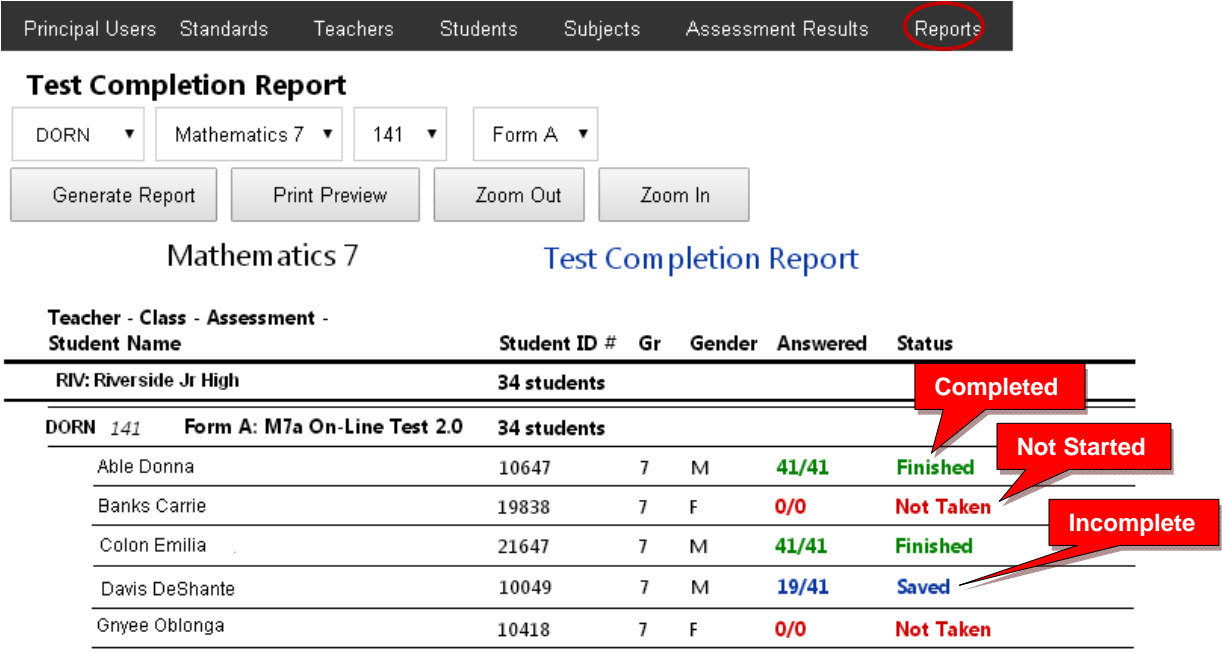

## **Teacher Effectiveness Report**

The Student Growth-Teacher Effectiveness Report is available after the Pro-Core Form B or Form C assessments are administered. The report converts assessment percent scores into Normal Curve Equivalents (NCEs) to show how much academic progress students have made between the Pro-Core pre-test (Form A) and the formative (Form B) or posttest (Form C).

**WARNING**: The SG-TE reports should be generated *after* all students have completed the Form B formative or Form C post-test. Form A and C tests in particular should be "disabled" by the District Administrator at the end of the testing windows so that the SG-TE results don't change.

Student growth (SG) and teacher effectiveness (TE) rankings are automatically computed for each teacher's class. There are four SG-TE reports: 1) Teacher Summary-combined subjects, 2) Teacher Summary-same subjects, 3) Student Detail, 4) Subject Summary.

*See more information* on Student Growth and Teacher Effectiveness on our web site Support > FAQ page at http://pro-core.us/faq.html.

## **1) SG-TE Teacher Summary – Combined subjects**

The Student-Growth Teacher Effectiveness Summary-Combined subjects report shows whether students in teachers' classes have met growth target scores. This report combines and averages all the teacher's subject area classes. Pre-post test % scores and NCE differences along with standardized growth scores (SGS) and teacher effectiveness ranking are included. This report may be used for state reporting purposes.

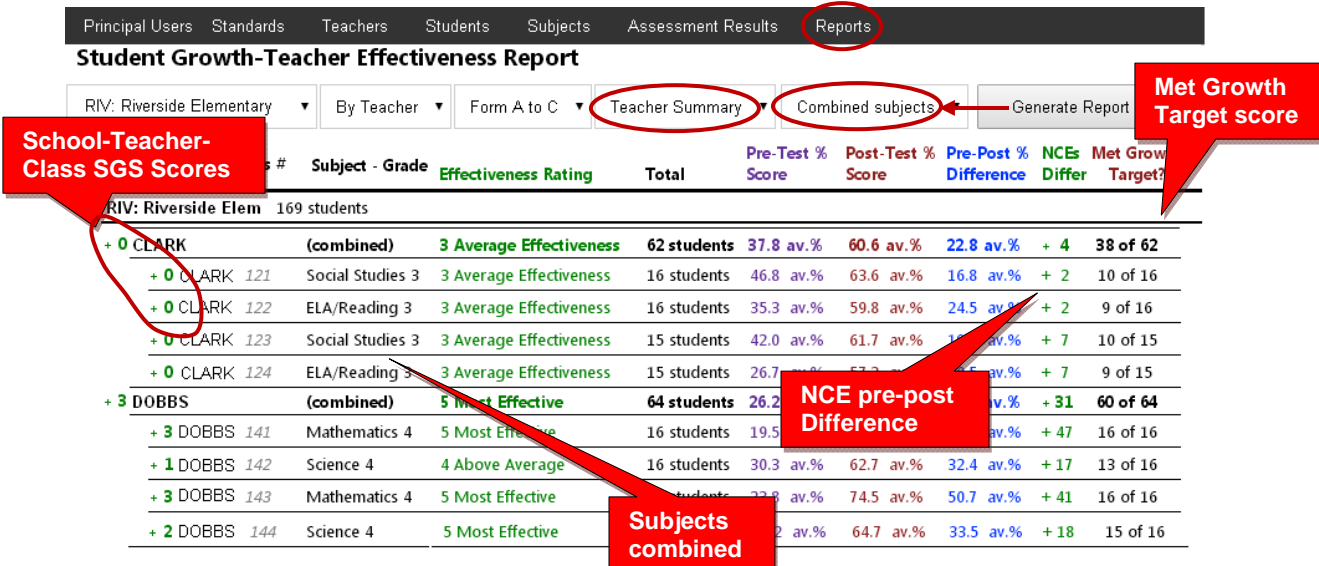

#### **2) SG-TE Teacher Summary – Same subjects**

The Student-Growth Teacher Effectiveness Summary-Same subjects report shows whether students in teachers' classes have met growth target scores. This report groups each teacher's classes by the same subjects and averages the classes. Pre-post test % scores and NCE differences along with standardized growth scores (SGS) and teacher effectiveness ranking are included. This report may be used for state reporting purposes.

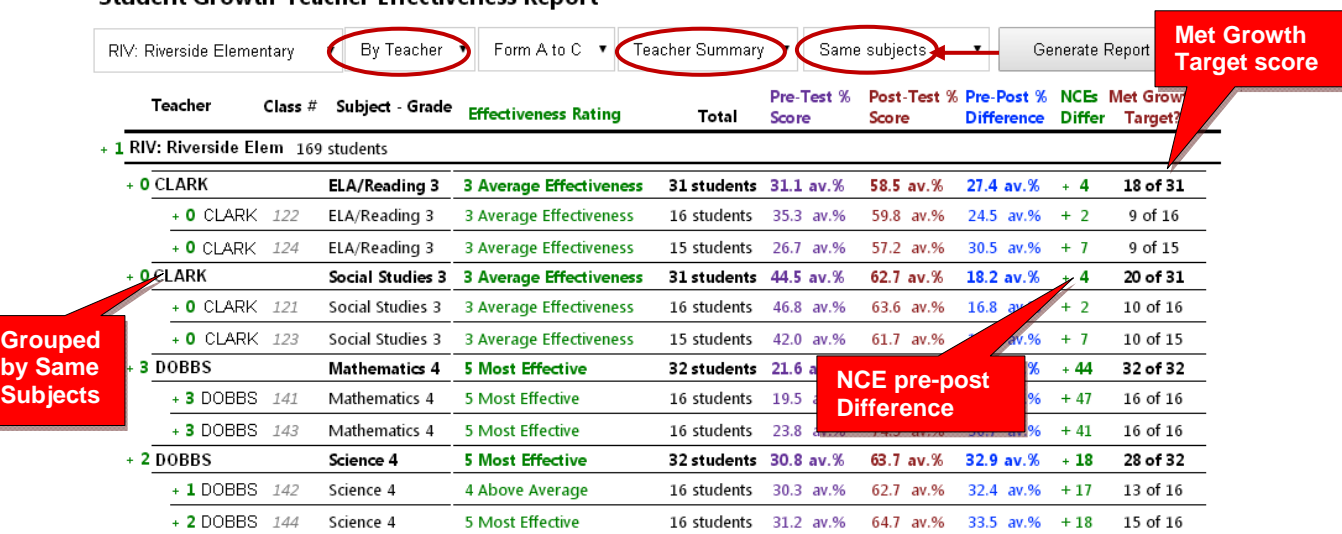

#### **Student Growth-Teacher Effectiveness Report**

## **3) SG-TE Student Detail**

The Student-Growth Teacher Effectiveness Student Detail report shows whether each student in each teacher's classes have met his/her growth target score. Pre-post test % scores and NCE differences along with standardized growth scores (SGS) and teacher effectiveness ranking are included.

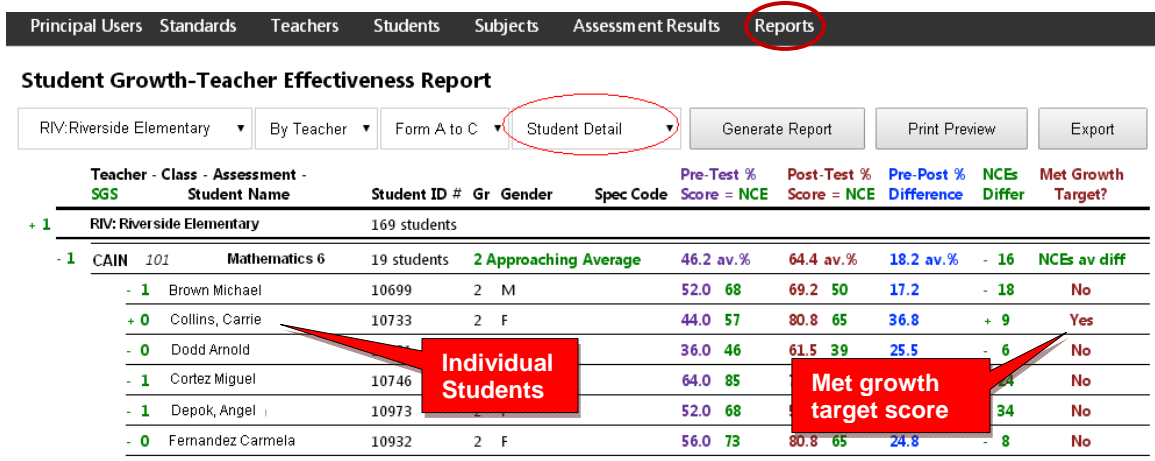

## **4) SG-TE Subject Summary**

The Student-Growth Subject Summary report shows whether students in teachers' classes have met growth target scores. Pre-post test % scores and NCE differences along with standardized growth scores (SGS) and teacher effectiveness ranking are included. The only difference between this report and the SG-TE Summary (above) is that this report is sorted by subject assessments. This report is useful for district subject area curriculum administrators.

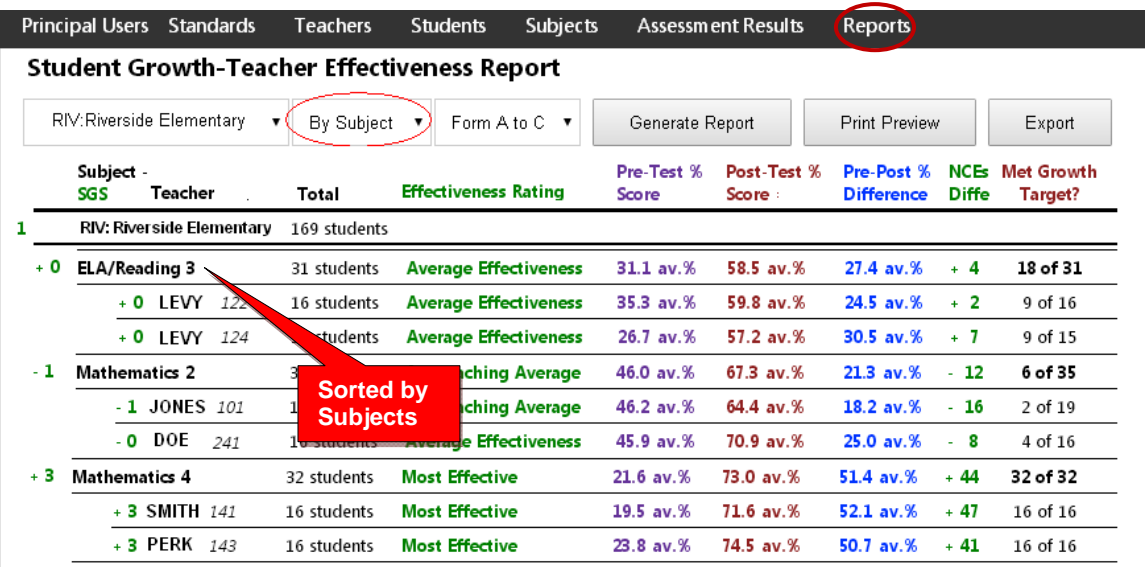

## **Top Students Report**

This report allows you to view top-performing students in the your school, subject and/or teacher's class. Results for the Form A, B, and C assessments are shown along with each student's Short Cycle Web Assessments (SCWA) average scores.

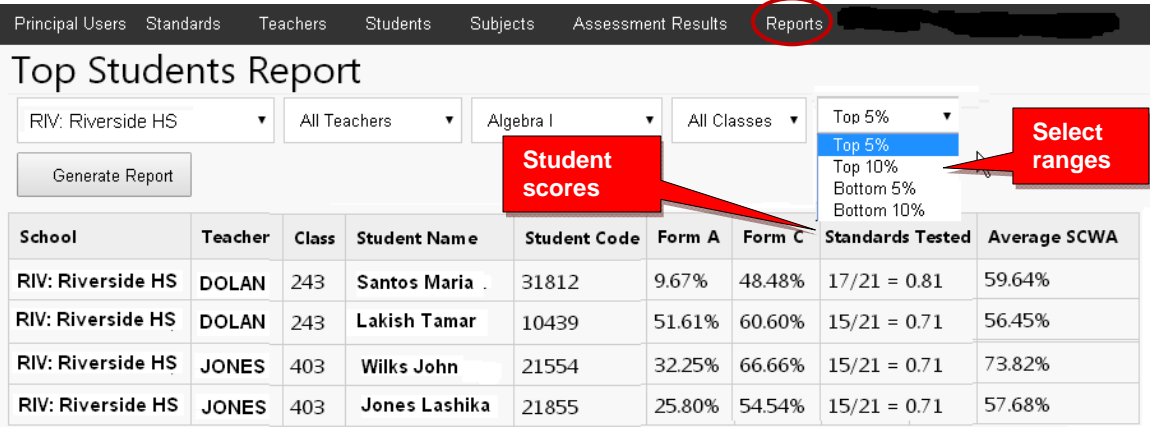

**Contact Ben Hemingway for more information:** 

**Hemingway@pro-core.us**